# Installing email protection appliance-based solutions

Deployment and Installation Center | Email Protection Solutions | Version 8.1.x

#### **Applies to:**

- TRITON AP-EMAIL v8.1.x
- $\blacklozenge$  V-Series appliances v8.1.x
- $\triangleleft$  X-Series appliances v8.1.x
- *[TRITON AP-EMAIL](#page-0-0)*
- *[Installation steps for email protection appliance-based solutions](#page-1-0)*
- *[Deployment and configuration resources](#page-3-0)*

TRITON AP-EMAIL is a Websense on-premises, V-Series appliance-based system that prevents malicious email threats from entering an organization's network, and protects sensitive data from unauthorized email transmission.

TRITON AP-EMAIL may also be deployed on a Websense X-Series modular chassis blade server (X10G). See the following information about installation and configuration on an X10G security blade:

- **[Getting Started](http://www.websense.com/content/support/library/appliance/v81/x-series/getting_started/GettingStarted.pdf)**
- [Using the X-Series Command Line Interface \(CLI\)](http://www.websense.com/content/support/library/appliance/v81/x-series/help/x10g_cli_guide.pdf)

You can also deploy TRITON AP-EMAIL on a virtual appliance. Download the appropriate image file (WebsenseESGA81xSetup\_VA.ova) from the [MyWebsense](http://www.mywebsense.com) downloads page. See the virtual appliance [Quick Start Guide](http://www.websense.com/content/support/library/email/v81/esg_va_qs_guide/esg_va_qsg81.pdf) for deployment information.

## <span id="page-0-0"></span>TRITON AP-EMAIL

Deployment and Installation Center | Email Protection Solutions | Version 8.1.x

#### **Applies to:**

- TRITON AP-EMAIL v8.1.x
- V-Series appliances v8.1.x

The following illustration is a high-level diagram of a basic V-Series appliance-based deployment of TRITON AP-EMAIL, which includes the Email Hybrid Module. The

TRITON Manager must also include the Data module (TRITON AP-DATA) for access to email DLP functions.

Note that this illustration is intended to show the general distribution of components and does not include network details (such as segmenting, firewalls, routing, switching, and so forth).

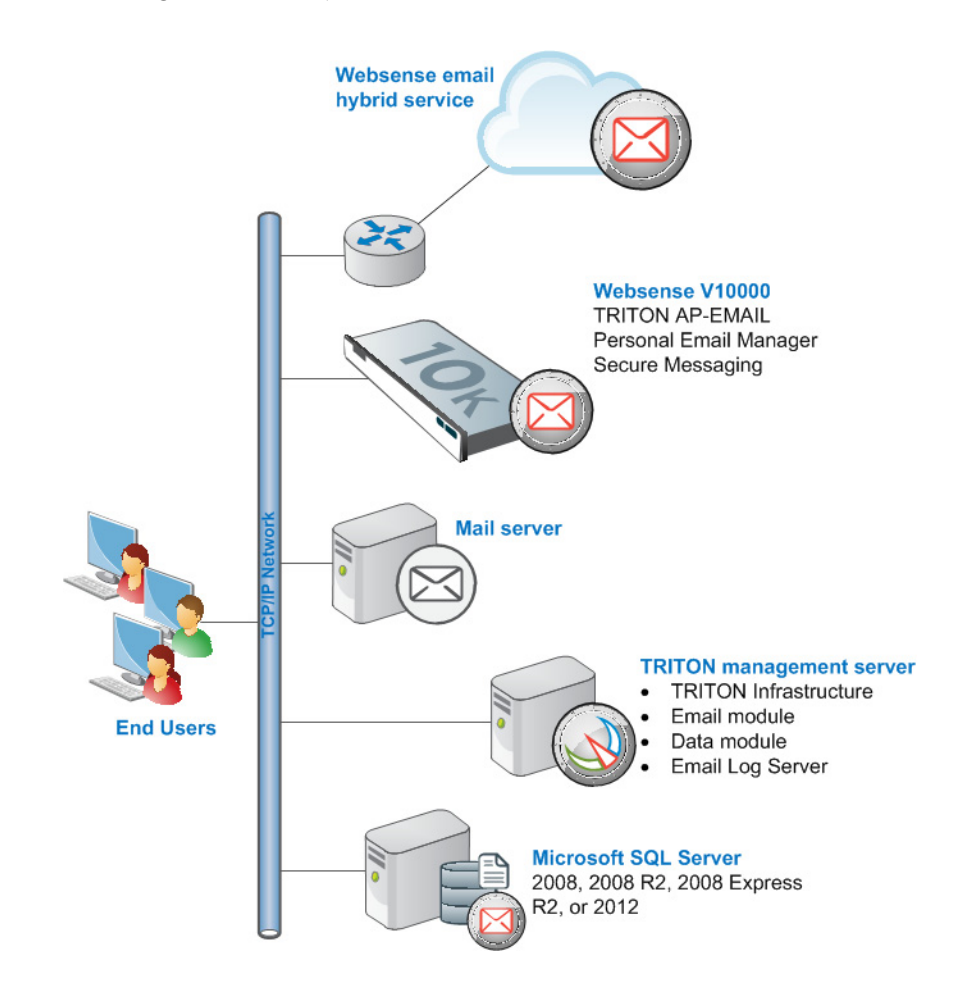

# <span id="page-1-0"></span>Installation steps for email protection appliance-based solutions

Deployment and Installation Center | Email Protection Solutions | Version 8.1.x

#### **Applies to:**

- TRITON AP-EMAIL v8.1.x
- $\blacklozenge$  V-Series appliances v8.1.x

Complete the following procedures in the order in which they are listed.

1. Make sure that Microsoft SQL Server is installed and running in your network (see [Obtaining Microsoft SQL Server](http://www.websense.com/content/support/library/deployctr/v81/dic_sql_server.aspx) and [Installing with SQL Server\)](http://www.websense.com/content/support/library/deployctr/v81/plan_report_installing_with_sql_server_configuring_user_roles.aspx).

If you intend to use SQL Server 2008 R2 Express (installed using the TRITON Unified installer), skip this step. You will install the database engine with TRITON management server components.

Keep in mind that the performance limitations of SQL Server Express make it more appropriate for evaluation environments or small organizations than for larger deployments.

2. Install and configure your V-Series appliance or appliances. See Setting Up [Websense V-Series Appliances](http://www.websense.com/content/support/library/deployctr/v81/dic_app_setup_overview.aspx).

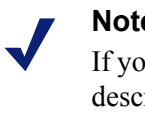

#### **Note**

If you have already completed the appliance set up steps as described in the Websense [V-Series Getting Started](http://www.websense.com/content/support/library/appliance/v81/getting_started/GettingStarted.pdf) guide, continue with the next step.

3. Install Email Log Server.

See [Installing email protection components.](http://www.websense.com/content/support/library/deployctr/v81/dic_cust_es_install.aspx)

4. Install TRITON Infrastructure, the Data module (for email DLP functions), and the Email module.

See [Creating a TRITON Management Server.](http://www.websense.com/content/support/library/deployctr/v81/dic_triton_install.aspx)

#### **Note**

In some cases, the email protection management server upgrade may indicate progress, although the process has been terminated. You can use the following steps to recover from this situation:

1. Manually delete the following Microsoft SQL Server files that were created during the terminated upgrade process:

#### **esglogdb76**

#### **esglogdb76\_1**

2. Manually delete your newly created installation directory (default path is **C:\Program Files (x86)\Websense**).

3. In the Windows Control Panel, navigate to the **Uninstall or change a program** function.

4. Right-click **Websense TRITON AP-EMAIL** in the list and select **Uninstall**.

5. Reinstall the Email module.

# <span id="page-3-0"></span>Deployment and configuration resources

### Deployment

- [System requirements](http://www.websense.com/content/support/library/deployctr/v81/system_requirements_esg.aspx)
- $\triangleleft$  [Single-appliance deployments](http://www.websense.com/content/support/library/deployctr/v81/esga_single_appliance.aspx)
- $\triangleleft$  [Multiple-appliance deployments](http://www.websense.com/content/support/library/deployctr/v81/multiple_standalone_appliances_esg.aspx)

### Configuration

**[TRITON AP-EMAIL initial configuration](http://www.websense.com/content/support/library/deployctr/v81/dic_esg_init_conf.aspx)**